## **Installing PostgreSQL on Windows Server 2019**

In this post, I am going to cover the steps involved in installing PostgreSQL on Windows Server 2019. You can download FREE version from here. Once you have the download run the exe and accept default settings. **I am going to use PostgreSQL for Event Configuration within VMWare Horizon Connection Server.**

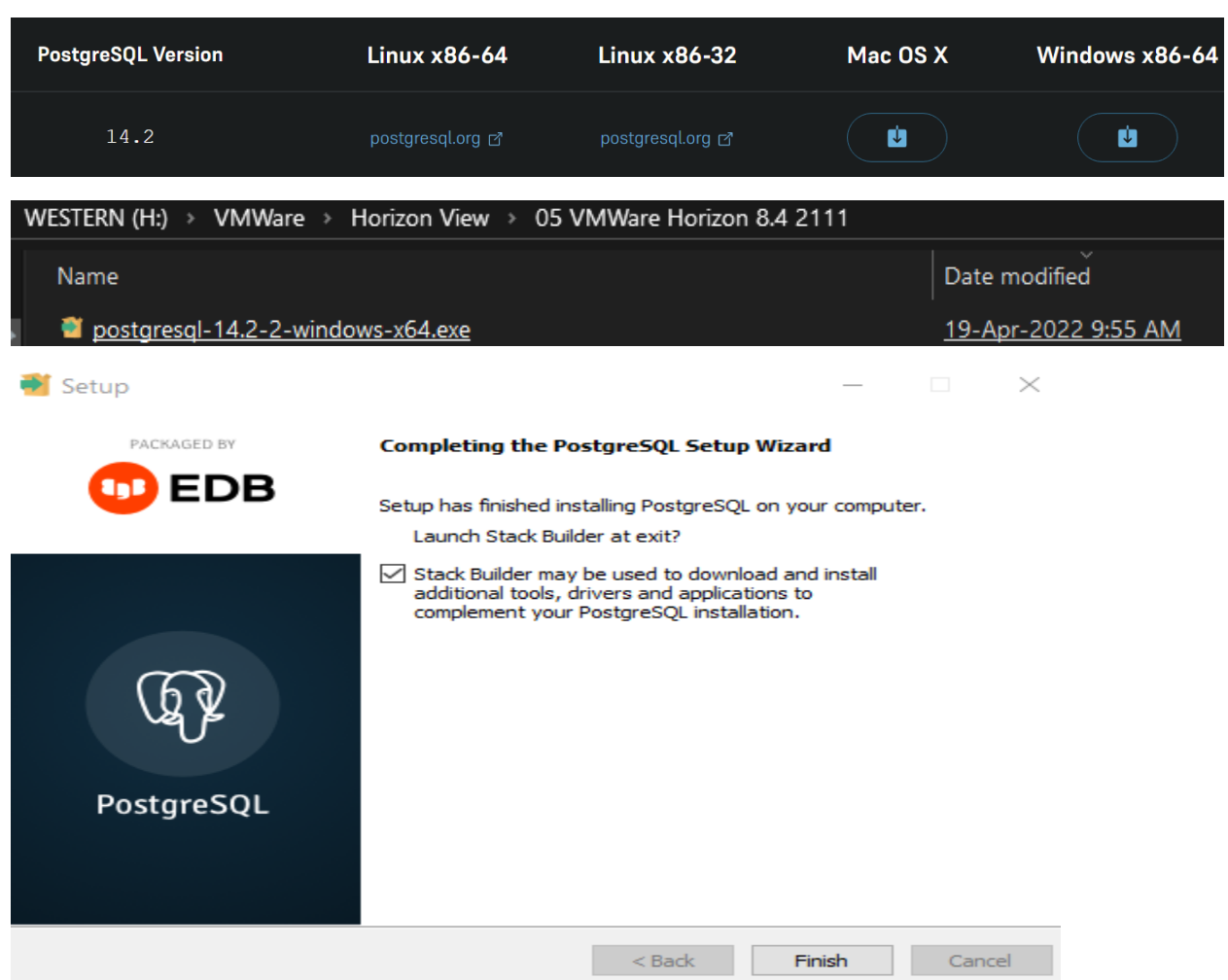

<https://www.enterprisedb.com/downloads/postgres-postgresql-downloads>

You can install Stack Builder now or later. I did select to install Stack Builder – Details below…

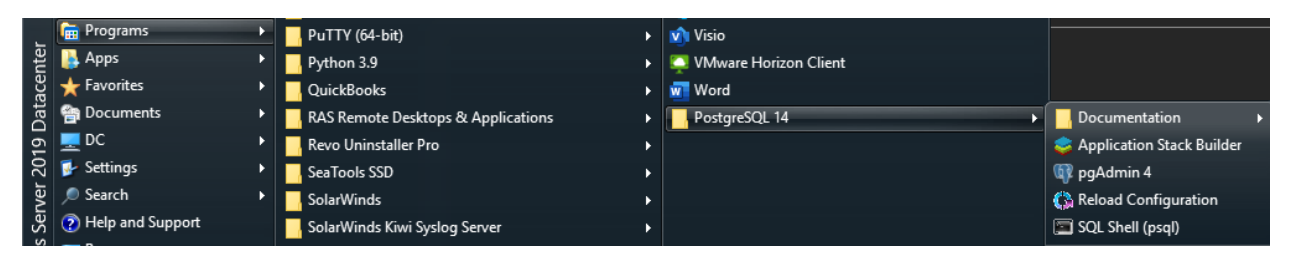

The default admin user for PostgreSQL is POSTGRES. When you open Pgadmin4 you will have to create the password at first login. Then you can create a database.

## [https://docs.vmware.com/en/VMware-Horizon/2103/horizon-installation/GUID-20DABDC6-AE34-4CF4-](https://docs.vmware.com/en/VMware-Horizon/2103/horizon-installation/GUID-20DABDC6-AE34-4CF4-8C0D-CBB86A2EB39B.html) [8C0D-CBB86A2EB39B.html](https://docs.vmware.com/en/VMware-Horizon/2103/horizon-installation/GUID-20DABDC6-AE34-4CF4-8C0D-CBB86A2EB39B.html)

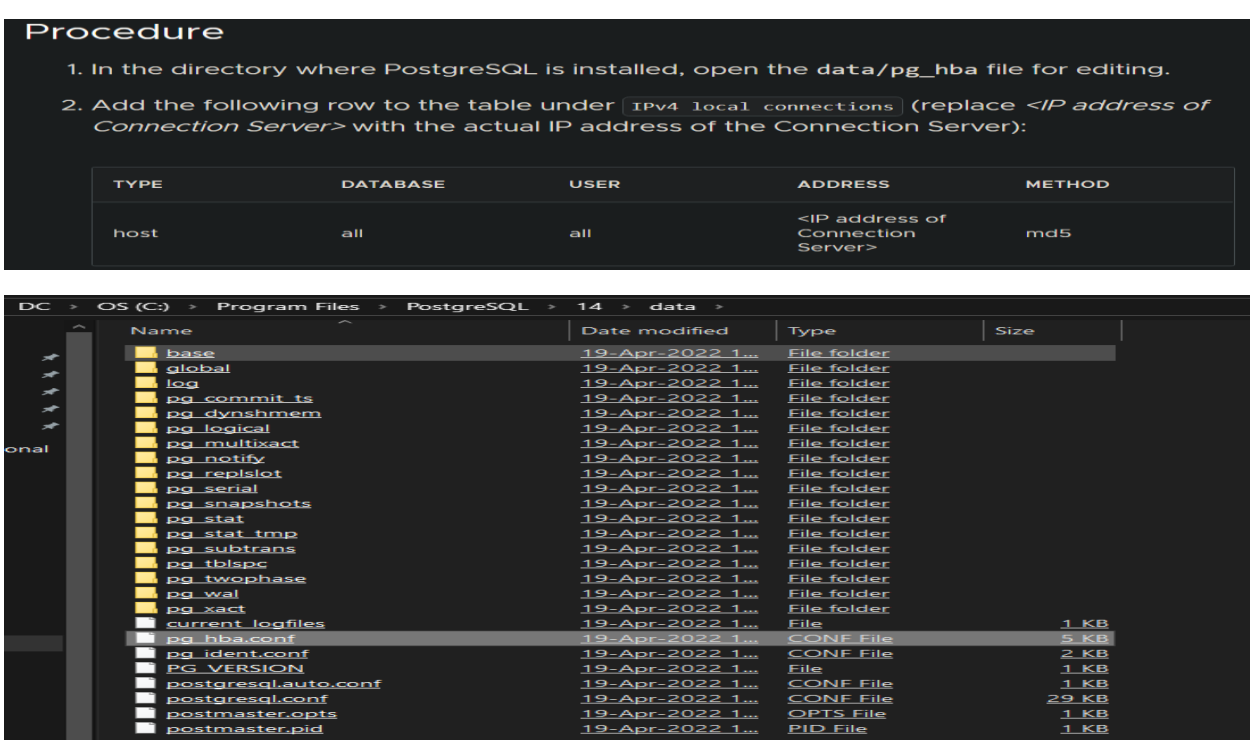

Open pg\_hba.conf using Notepad and add your connection server details like this

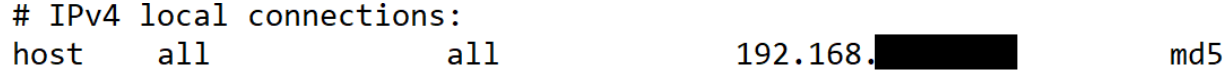

After that create a database. I created the database name as HorizonEvents

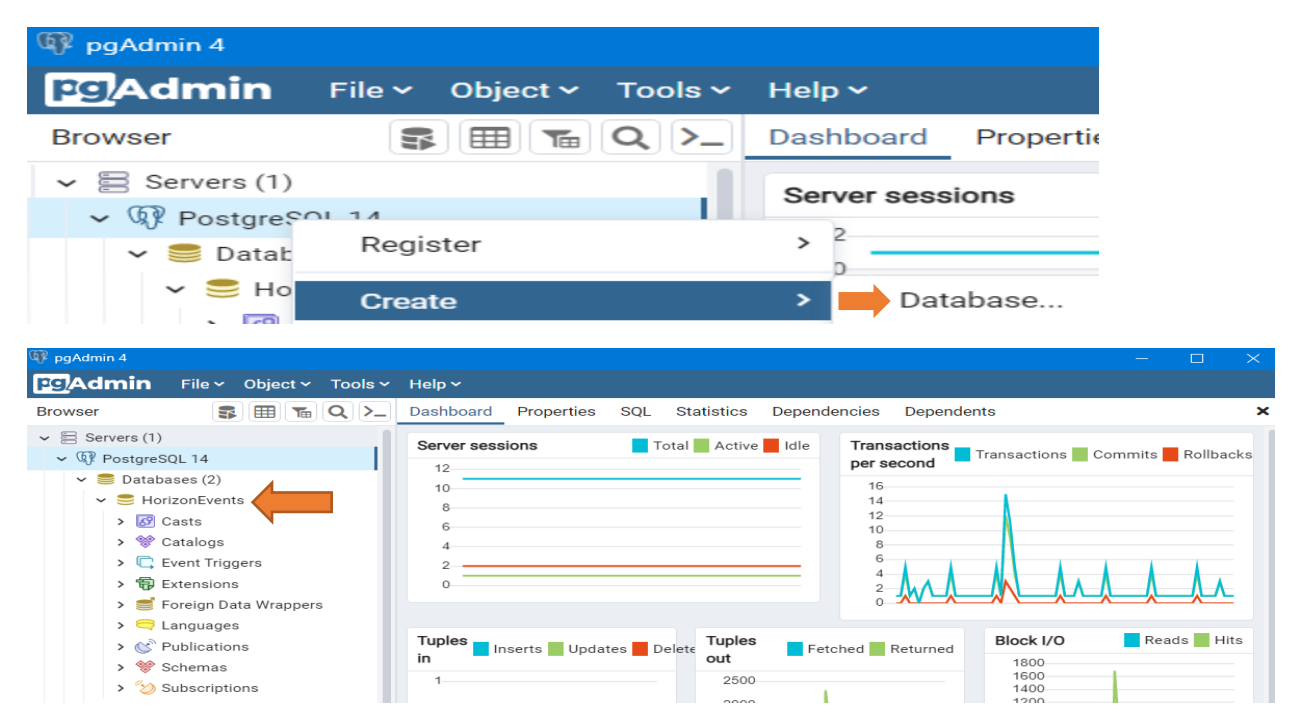

Now go to Connection Server – Settings – Event Configuration – Click Edit and enter your server details:

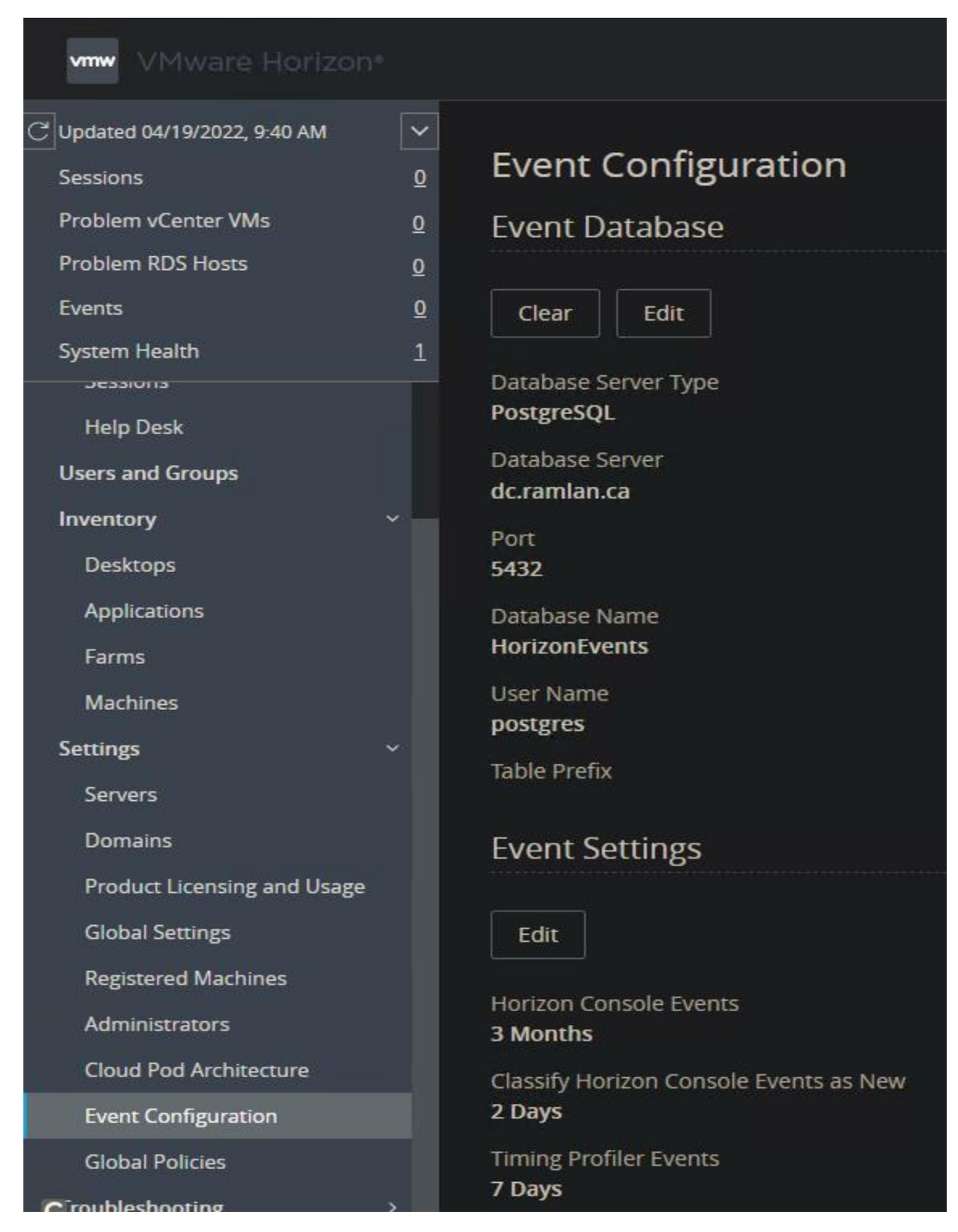

This concludes the install and event configuration for VMWare Horizon Connection Server.

Thanks

**Ram 19th Apr 2022**

## Few Screen Shot from PostgreSQL14

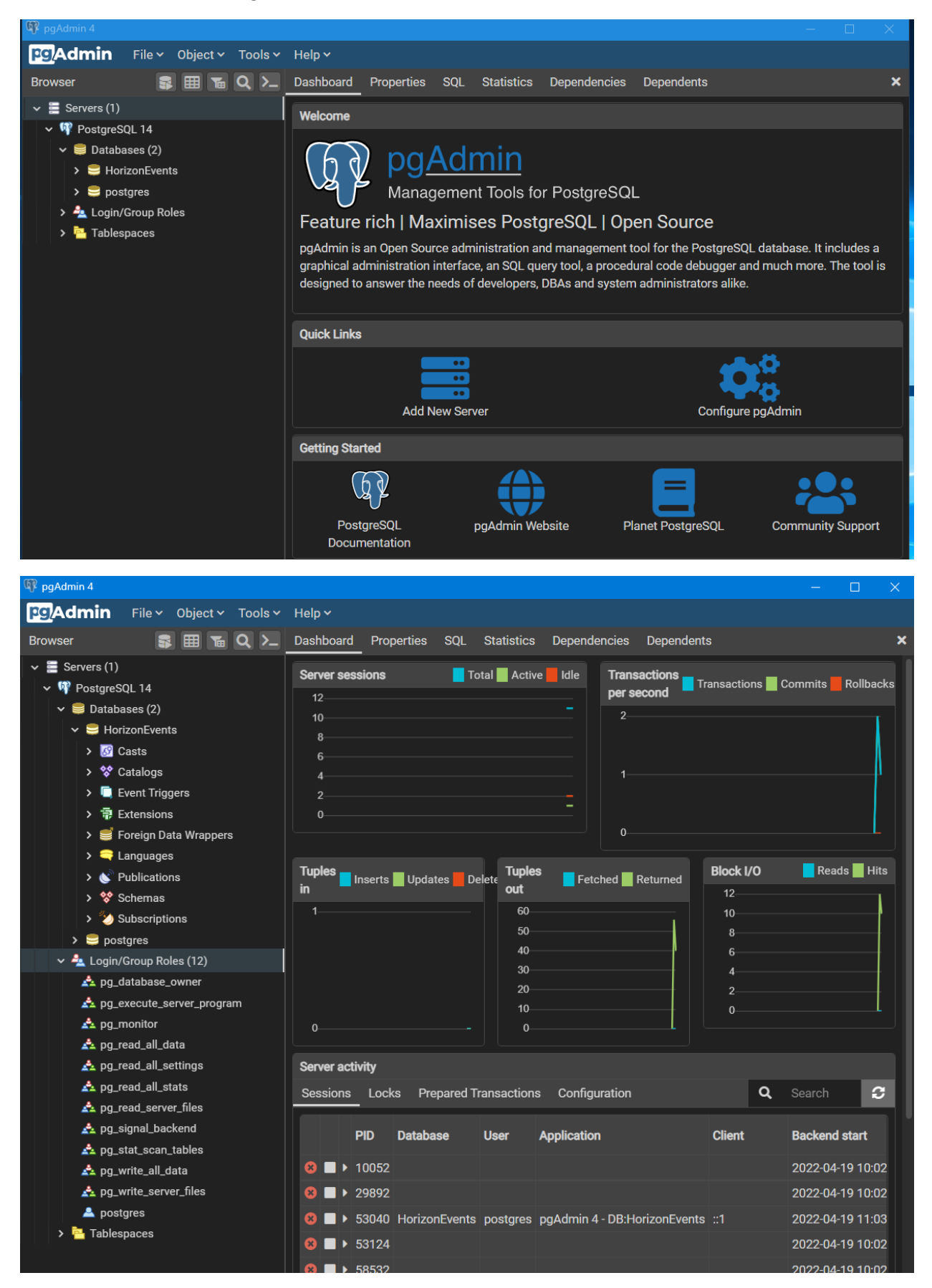

Below are the details when you select Stack Builder. Make sure you have Java 1.8 installed before you start Stack Builder.

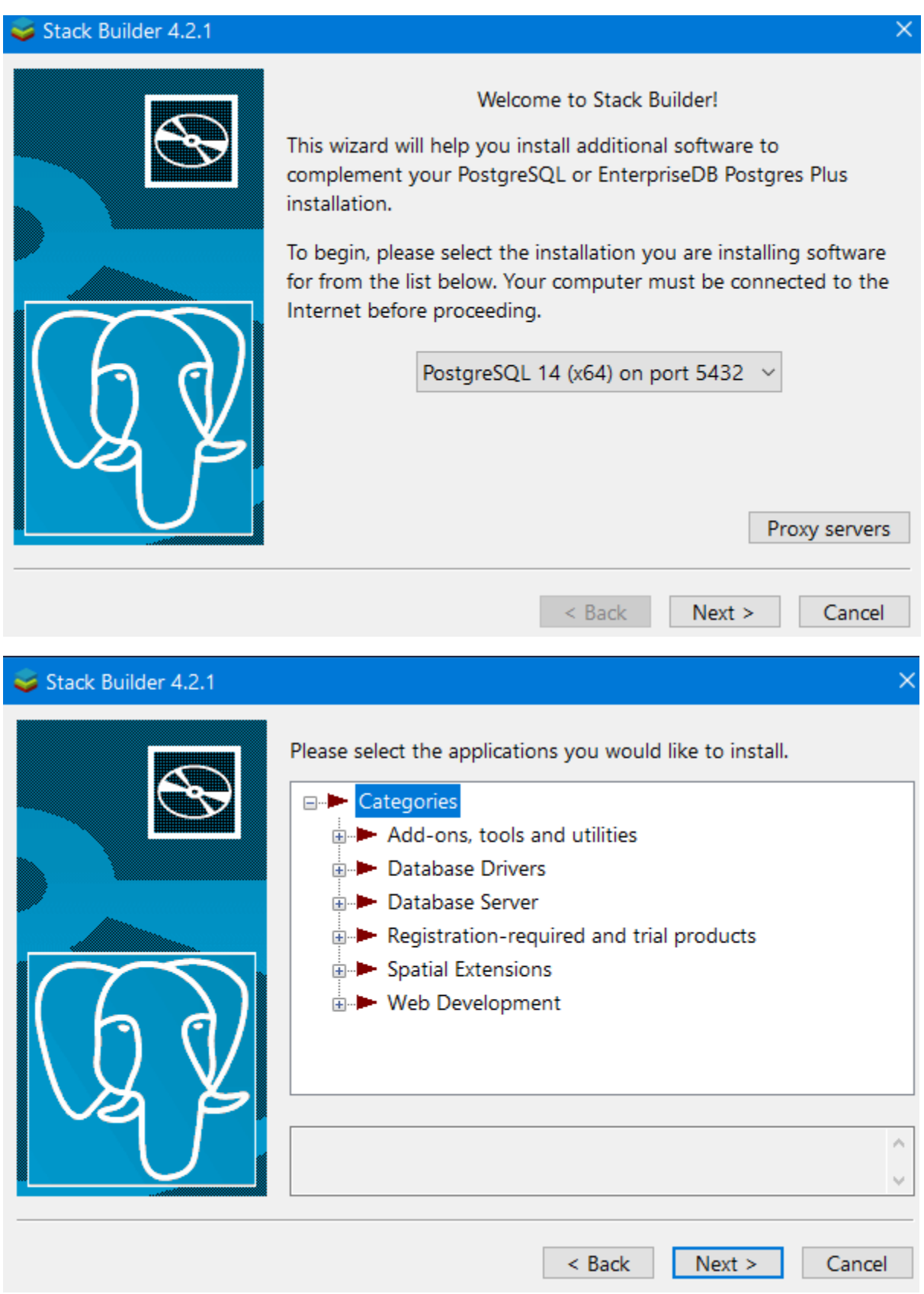

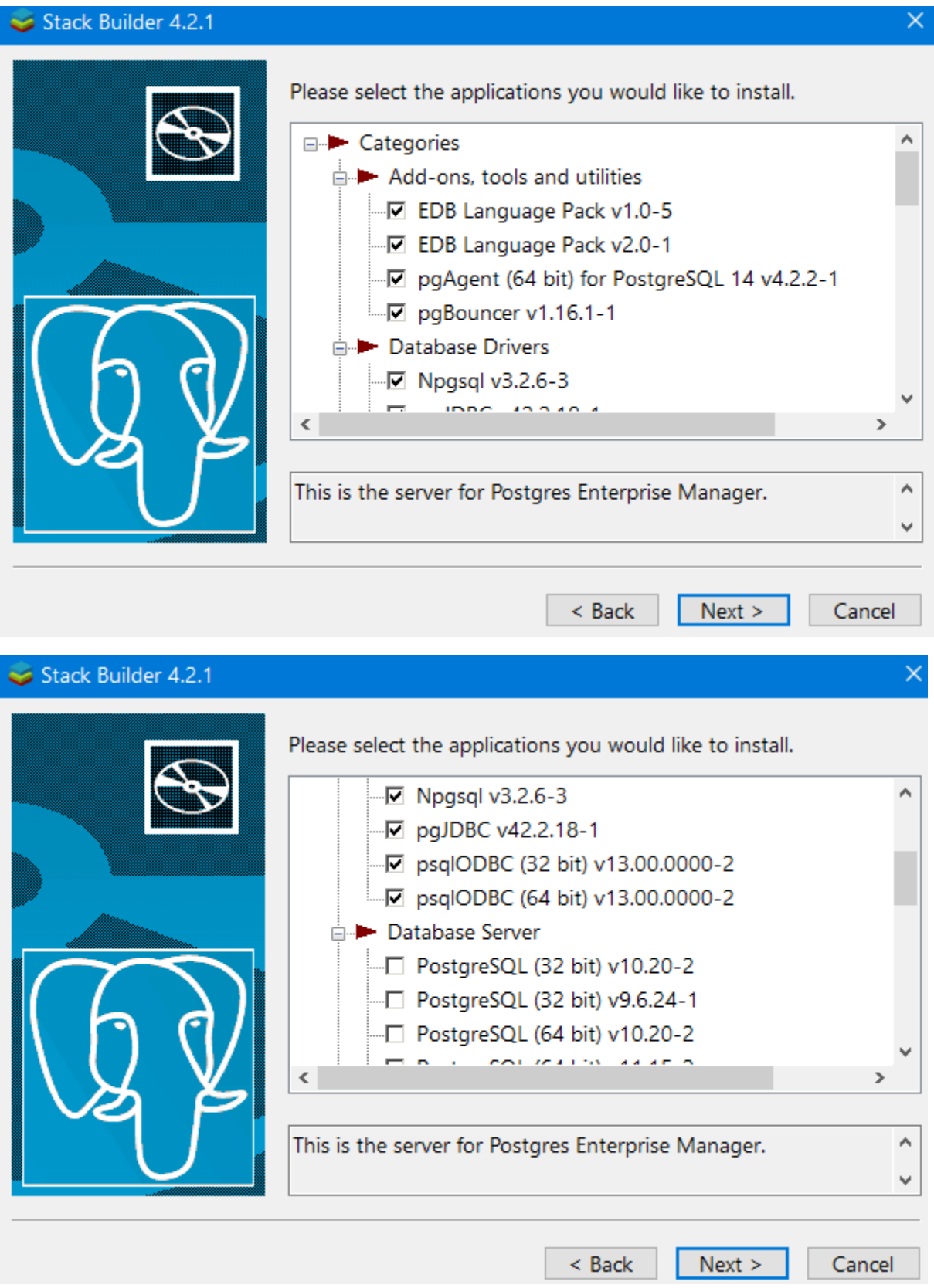

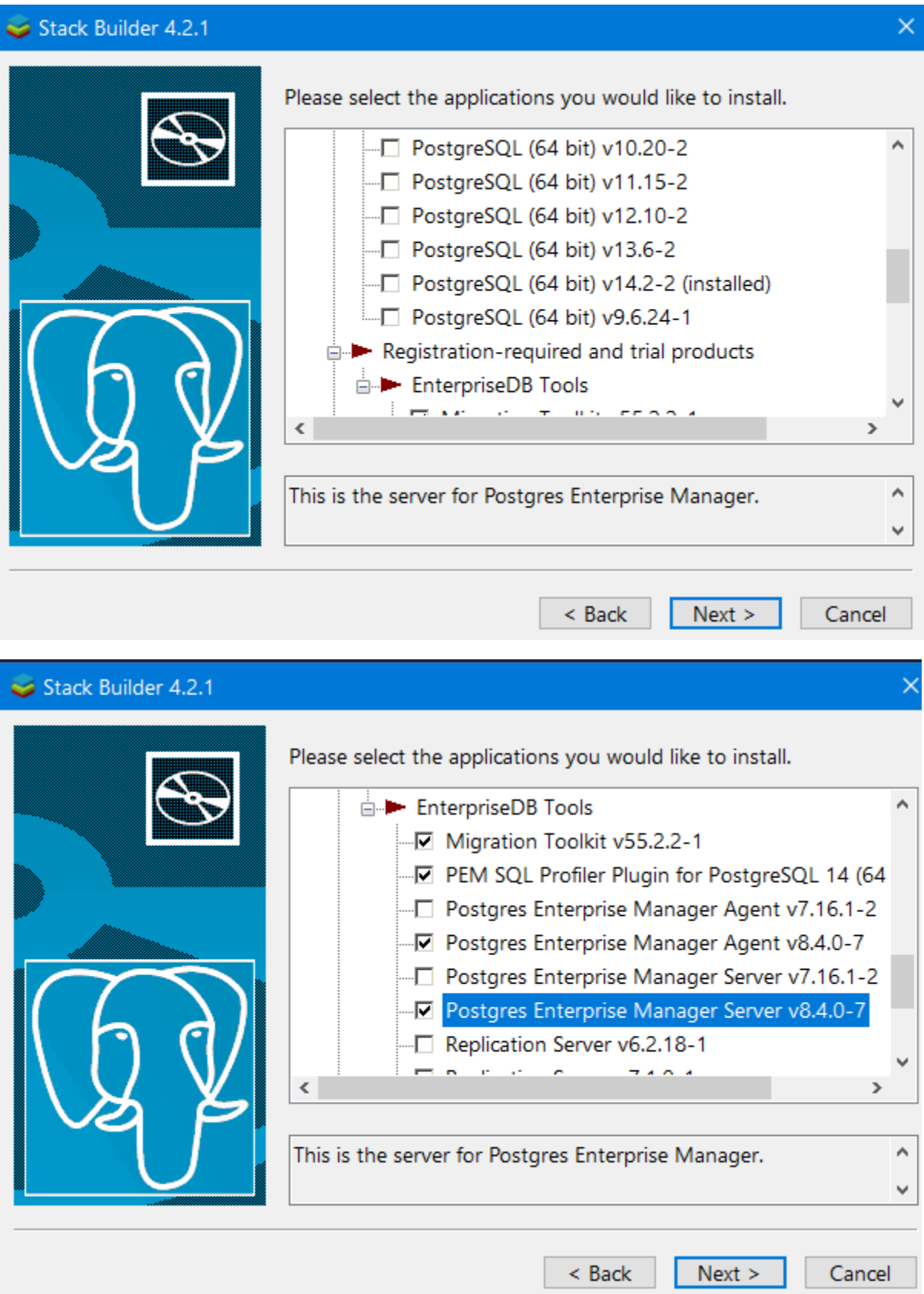

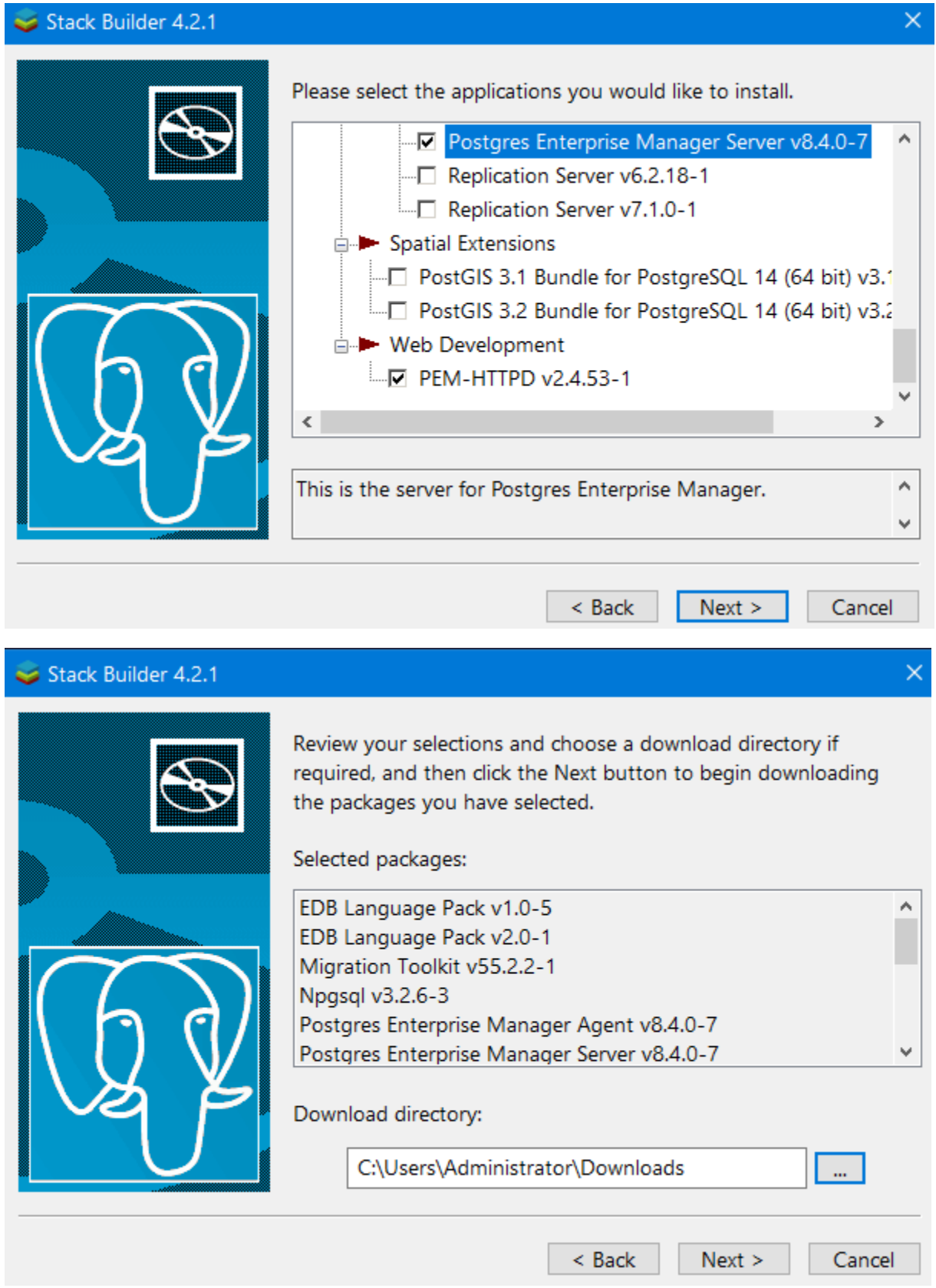

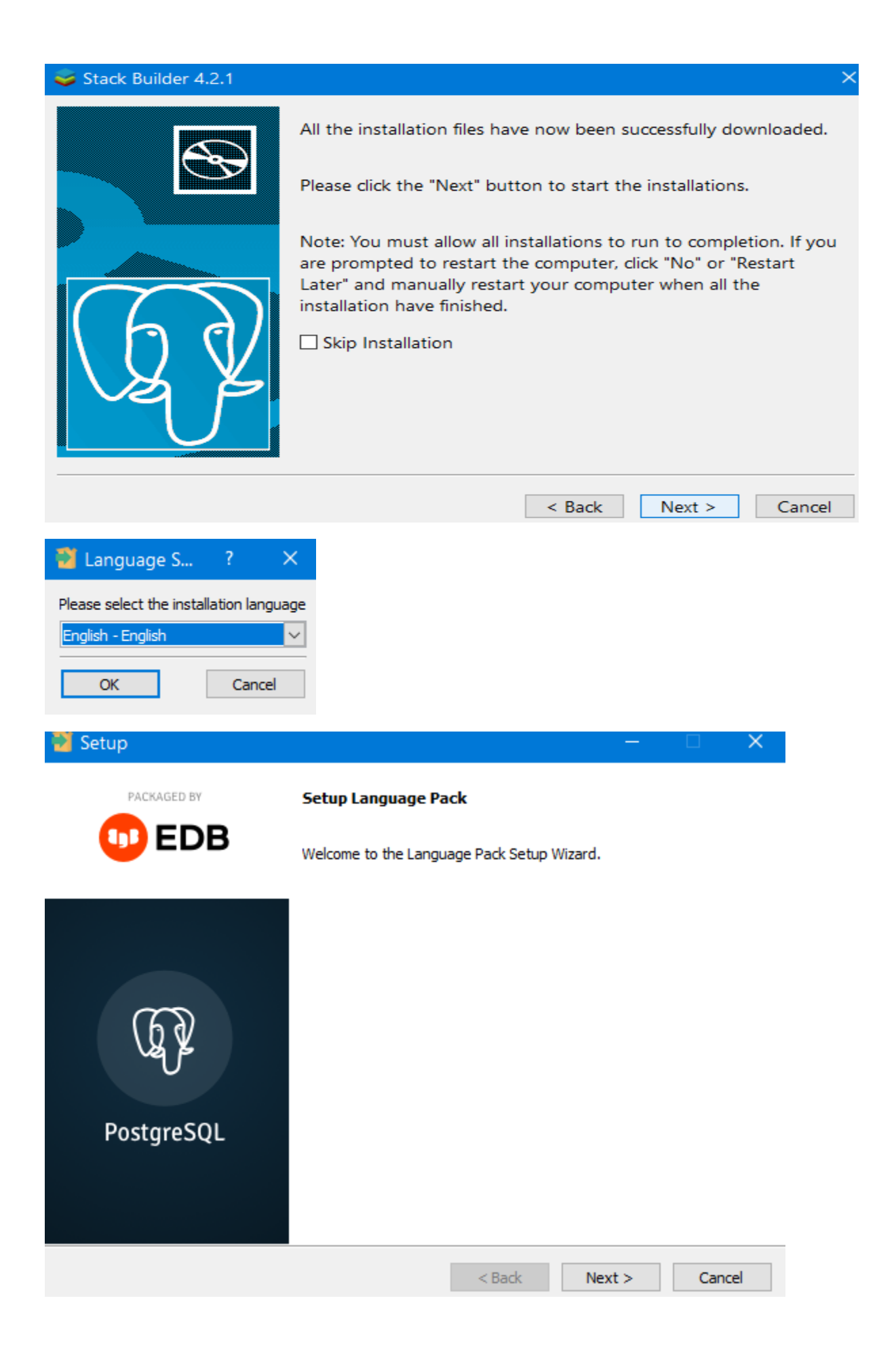

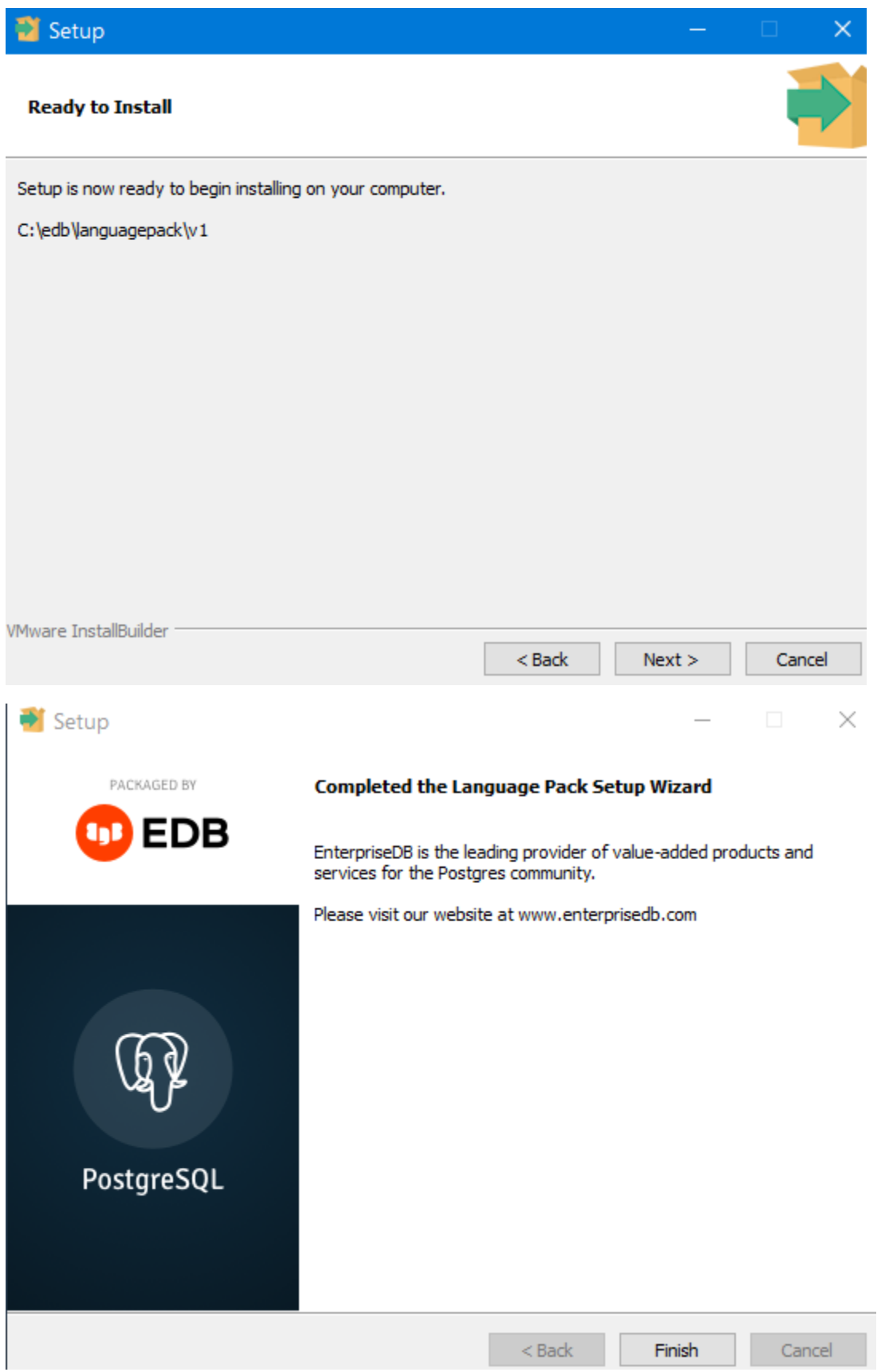

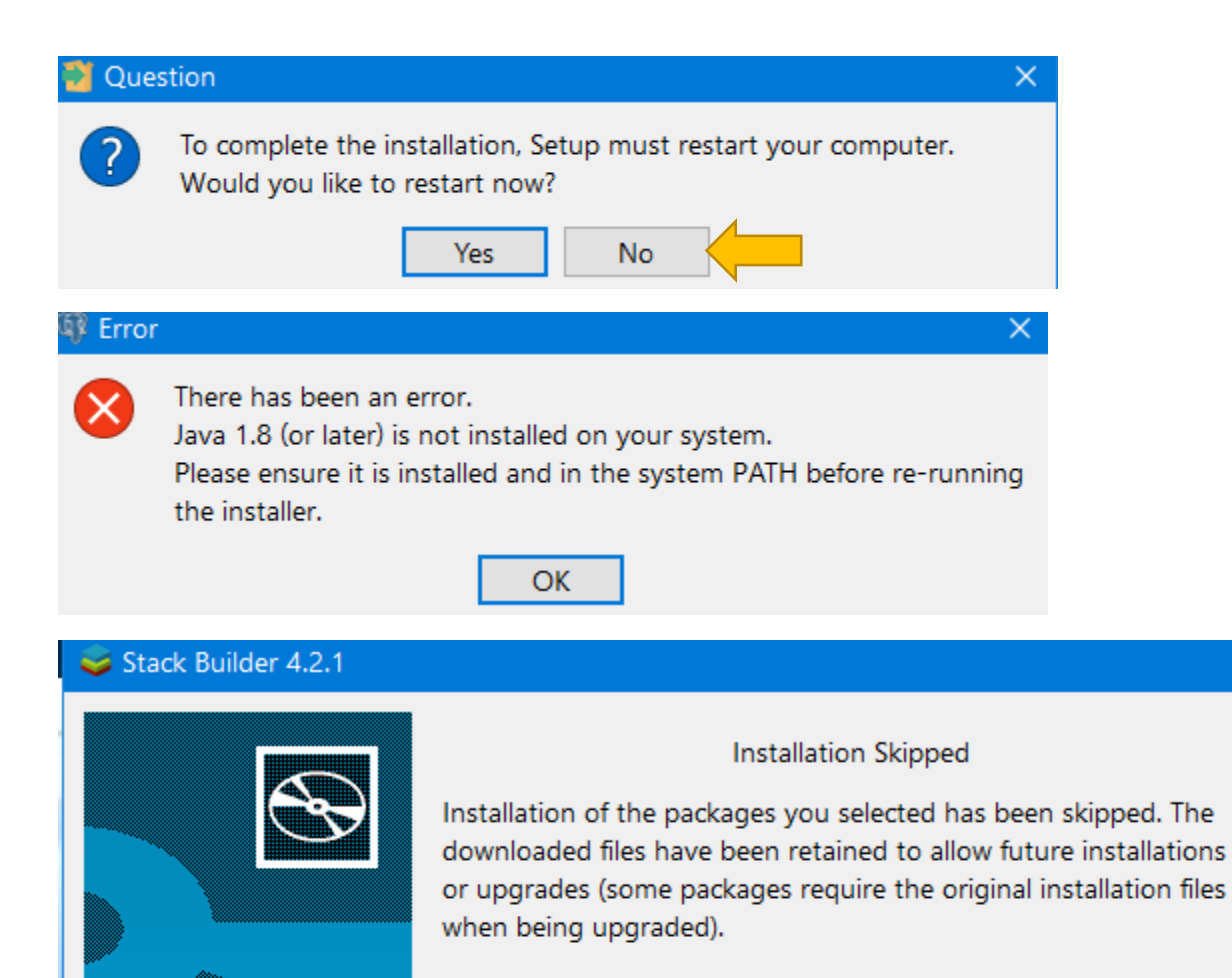

You may run this wizard again at any time to add to or upgrade the software in your stack. If you wish to remove any software, please use the Add/Remove Programs Control Panel applet.

> $<$  Back Finish Cancel

×